# **7.2 Edición de un registro de ejemplar**

Cuando recuperamos un registro de ejemplar, el programa muestra en la mitad superior de la pantalla un breve resumen de la información bibliográfica (contiene autor, título y ubicación).

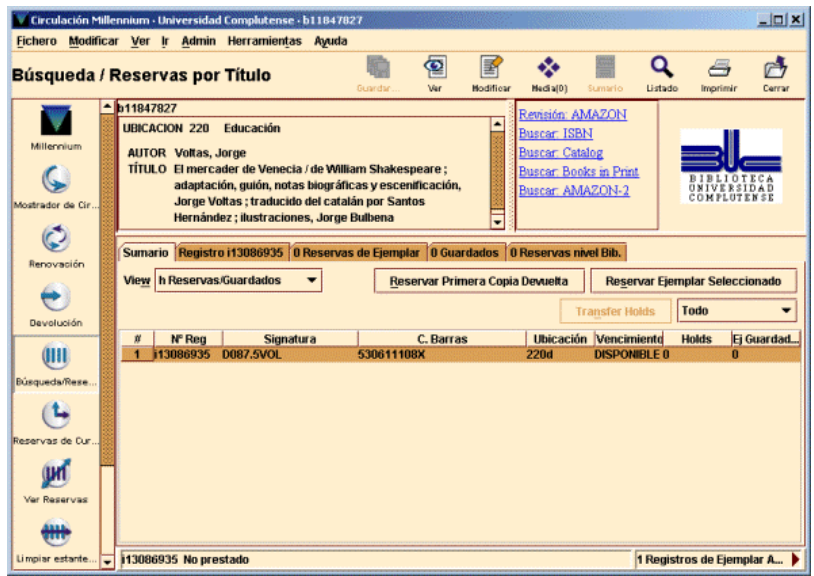

En la mitad inferior de la ventana aparece un conjunto de pestañas que contienen información referente al registro actual, por ejemplo, la pestaña **Sumario** muestra los ejemplares asociados al registro que hemos seleccionado.

La pestaña **Registro** muestra el registro de ejemplar seleccionado con todos los campos de los que consta. En este momento se puede modificar algún campo, si es necesario.

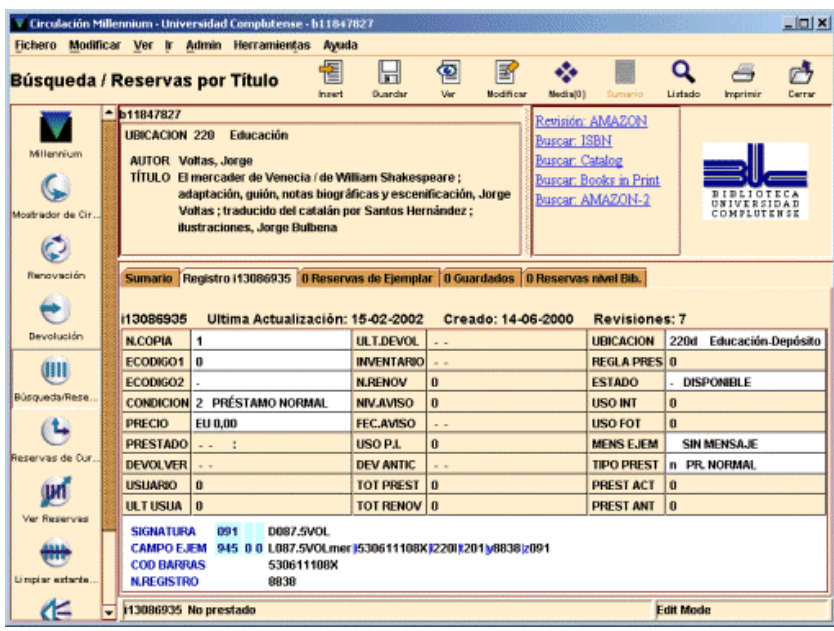

# **8 Operaciones básicas de circulación**

# **8.1 Préstamo de ejemplares**

Cuando se presta un ejemplar a un usuario, el sistema efectúa el préstamo poniendo en relación los registros de usuario y de ejemplar. De esta manera, prestar un ejemplar a un usuario implica primero cargar el registro de usuario y, a continuación, el registro de ejemplar:

Para tener abierto un registro de usuario en la pantalla principal del **Mostrador de circulación,** debemos recuperarlo como se explica en la sección **5.2 Recuperación de un registro de usuario.**

Si hubiera alguna contingencia que afectara al usuario (bloqueos, mensajes, caducidad del carné...), el programa nos mostraría las correspondientes ventanas de advertencia [véase el apartado **6.3.2 Mensajes (al recuperar un registro de usuario)].** En algunos casos esa contingencia implica la prohibición por parte de la Biblioteca para que el usuario realice determinadas transacciones de circulación.

Una vez recuperado el registro de usuario, éste aparecerá en pantalla y la pestaña que estará habilitada por defecto es la de **Prestar** que, en este caso, es la que nos interesa. Después recuperaremos el registro de ejemplar como se explica a continuación.

## **8.1.1 Recuperación de un registro de ejemplar para realizar operaciones de circulación**

La recuperación de un registro de ejemplar para efectuar transacciones de circulación se puede realizar mediante la lectura del código de barras o a través de la búsqueda del ejemplar en el catálogo.

## **8.1.1.1 Lectura del código de barras**

Una vez en la pestaña **Prestar** del **Mostrador de Circulación,** se debe introducir el código de barras del ejemplar por medio de un lector óptico (o escribiéndolo directamente).

En el momento en el que se recupera el registro de ejemplar para ser prestado a un usuario determinado, el programa determina qué regla de préstamo se le va a aplicar. Las siguientes variables determinan las reglas de préstamo que se pueden aplicar a un usuario y a un ejemplar:

- La categoría de usuario.
- La condición de préstamo del ejemplar.
- La ubicación del ejemplar.

El programa verifica que el préstamo está permitido (véase el apartado siguiente). Si es así, el programa calcula la fecha de devolución y añade la información generada a la pestaña **Prestar:**

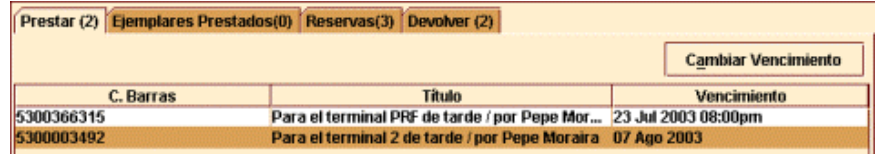

Si, por alguna razón, no se puede leer o escribir el código de barras, el registro de ejemplar se puede recuperar mediante una búsqueda en la base de datos. Para ello hay que escribir la etiqueta de grupo de campo de alguno de los campos indizados **('a'** para el autor, **'t'** para el título, etc.) y el criterio de búsqueda. Si éste es el número de registro de ejemplar debe introducirse de la forma **.i** y el número; si no se conoce el dígito de control, éste puede sustituirse por el carácter comodín **a.** La búsqueda comenzará al pulsar la tecla **Intro** o el botón **Buscar.**

Si no se conocen las etiquetas de grupo de campo válidas para este tipo de registro, se puede comenzar la búsqueda pulsando directamente el botón **Buscar.** El programa desplegará una ventana como la que se describe en el apartado **7.1 Búsqueda en la base de datos.**

## **Nota importante**

Debe tenerse en cuenta que si con la búsqueda sólo coincide un registro bibliográfico con un único ejemplar, éste quedará prestado automáticamente al usuario activo, por lo que se recomienda que **no** se utilice esta opción.

En caso de que existiera más de un registro bibliográfico coincidente o el único que existiera tuviese varios ejemplares, se irán presentando una serie de pantallas para poder seleccionar el que nos interesa. En este caso el préstamo se efectúa si seleccionamos uno de los ejemplares y pulsamos el botón **Seleccionar.** Si no hacemos esto podemos volver atrás sin prestar ningún ejemplar.

De cualquier modo, las posibilidades de prestar un ejemplar de forma involuntaria son altas. Se insiste, por tanto, en lo inconveniente de utilizar esta opción.

La información de los préstamos recién efectuados se muestra en la pestaña **Prestar.** Si se cierra el registro de usuario y se recupera de nuevo, esta información habrá pasado a la pestaña **Ejemplares prestados.** En cualquiera de los dos casos, se puede acceder a los registros de ejemplares prestados para verlos o modificarlos seleccionando el registro correspondiente, pulsando el botón derecho del ratón y eligiendo la opción **Ver este ejemplar.** 

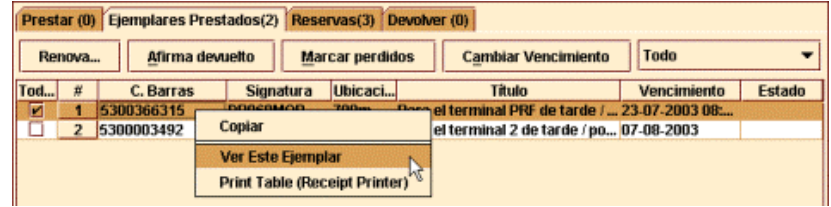

# **8.1.2 Mensajes (al prestar un ejemplar)**

En este capítulo se describen algunos de los posibles mensajes que pueden aparecer cuando se intenta prestar un ejemplar a un usuario.

### **No se permite prestar ejemplar porque: BLOQUEADO HASTA** *fecha*

El campo BLOQ HASTA contiene una fecha posterior a la actual, hasta la cual el usuario no podrá volver a utilizar su carné.

### **No se permite prestar ejemplar porque: Ha expirado el registro de usuario**

La fecha actual es mayor que la que aparece en el campo CADUCA (fecha de caducidad del carné) y la tabla de "Bloqueos automáticos de usuarios" no permite prestar ejemplares a registros caducados de este tipo de usuario.

### **Préstamo no autorizado en las "reglas de préstamo"**

No existe la regla de préstamo correspondiente a la combinación de categoría de usuario, condición de préstamo y ubicación del ejemplar que se está intentando hacer, o bien la regla de préstamo asociada no autoriza el préstamo. La opción **Denegar** equivaldría a cancelar el intento de préstamo; la de **Autorizar** haría que siguiéramos adelante con el préstamo, cuya fecha de devolución sería la del día actual.

#### **Ejemplar para uso interno**

El programa avisa de que el ejemplar es para uso exclusivo de la biblioteca (el ESTADO del ejemplar es **"o").**

### **Otro usuario tiene preferencia para llevarse el ejemplar**

Si el ejemplar está reservado por un usuario distinto del que se lo está llevando en préstamo o éste lo tiene reservado pero otro usuario tiene preferencia en la lista de reservas, el programa muestra un mensaje de advertencia. Si se presta el ejemplar, las reservas del ejemplar continúan activas, es decir, el usuario que lo tiene reservado sigue esperando a que el ejemplar esté disponible, aunque el programa

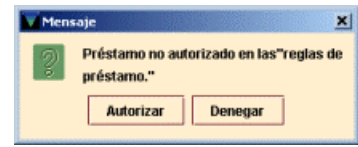

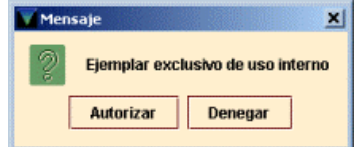

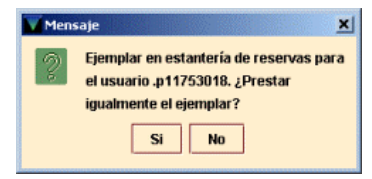

limita la duración del préstamo al "periodo de uso mínimo" de las reglas de préstamo.

### **El ejemplar está prestado**

Si el ejemplar está prestado a otro usuario (por ejemplo, el usuario anterior ha entregado el ejemplar y éste se ha colocado sin realizar la transacción de devolución), el programa nos lo advierte y ofrece la oportunidad de realizar la devolución del ejemplar. Normalmente responderemos que **No** e intentaremos averiguar por qué el ejemplar no consta como devuelto en el sistema. (Si respondiéramos **Sí,** el programa devolvería el ejemplar antes de prestárselo al usuario actual

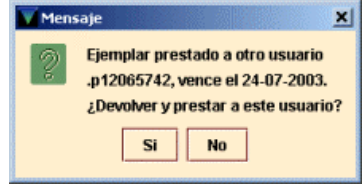

y, **en caso de estar vencido, no aplicaría la multa.** Si el ejemplar estuviera prestado al usuario actual, el programa lo consideraría una renovación).

### **El ejemplar se afirma devuelto**

El programa avisa de que el usuario que lo tenía en préstamo afirma haber devuelto el ejemplar (el ESTADO del ejemplar es **"z").** Al seleccionar **Sí** la situación del ejemplar vuelve a **"-"** (DISPONIBLE) y es posible prestar el ejemplar al usuario actual.

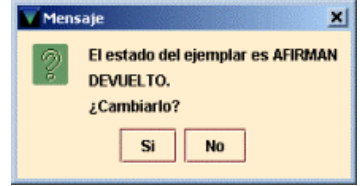

### **El usuario tiene prestados demasiados ejemplares de un mismo tipo**

Las condiciones de préstamo de los ejemplares están agrupadas en cuatro categorías (A, B, C y D). para las que se ha fijado un límite de ejemplares que se pueden prestar a cada categoría de usuario. Un usuario de una categoría determinada puede haber llegado al límite de préstamos establecido para los ejemplares con condiciones de préstamo incluidas en la categoría A, pero no al establecido para los que tienen condiciones de préstamo de la categoría B. Por ejemplo, en el caso de que el usuario alcance ese límite, el programa avisa:

### **El usuario ha alcanzado el máximo de préstamos para EJEM ACT A**

En este caso, a dicho usuario no se le deberá prestar ningún ejemplar más de la categoría especificada a no ser que sea una obra en varios volúmenes o un ejemplar de consulta en sala (véase el apartado **5.2.3).** 

### **El usuario tiene demasiados ejemplares prestados de todas las categorías**

Cuando se intenta prestar a un usuario más ejemplares de los que le están permitidos como límite institucional, el sistema avisa con el siguiente mensaje:

### **Al usuario sólo se le puede prestar otros 2 ejemplares. ¿Prestar igualmente el ejemplar?**

Si el usuario puede llevarse en préstamo más de 25 ejemplares, el sistema mostrará el mensaje cuando le queden 5 para llegar al límite. Cuando se llega al límite absoluto, al intentar efectuar un nuevo préstamo el sistema dará un mensaje como éste (en función del número establecido como límite absoluto para cada categoría de usuario):

### **El usuario ha excedido el límite de 10 ejemplares.**

(Para obtener más información sobre estos mensajes, véase el punto **5.2.3 Límites de ejemplares prestados** y el **Anexo IV).** 

# **8.1.3 Cálculo de la fecha de devolución de un préstamo**

Cuando se realiza un préstamo, el programa calcula la fecha en la que debe devolverse el ejemplar prestado de la siguiente forma:

Si hay una **reserva** en el ejemplar, la duración del préstamo estará marcada por el "periodo de uso mínimo" de las reglas de préstamo.

Si el préstamo es una **renovación,** el programa calcula el periodo de préstamo basándose en las variables de renovación de las reglas de préstamo (véase el apartado **8.3 Renovación de préstamos).** 

Si no se da ninguna de las anteriores circunstancias, el programa aplicará la duración normal que establecen las reglas de préstamo para esa combinación de condición de préstamo y categoría de usuario.

Si el carné del usuario caduca antes de la fecha de devolución del préstamo que se está efectuando (es decir, la fecha de devolución es mayor que la marcada en el campo CADUCA del registro de usuario),el programa marca automáticamente la fecha de caducidad del carné como la fecha de devolución. Si el usuario tiene derecho a que se le amplie la fecha de caducidad (por ejemplo, un profesor con vinculación indefinida a la Universidad), deberemos cancelar el préstamo en curso respondiendo **No,** modificar su registro de usuario cambiando la fecha de caducidad y, después, proceder al préstamo pendiente. Si la fecha de caducidad del usuario no debiera modificarse, responderemos que **Sí** al programa para que continúe con el préstamo y le adelante la fecha de devolución.

Si la fecha de devolución cae en un día en el que la biblioteca está cerrada, el programa marca esta fecha para el siguiente en el que esté abierta. Si el ejemplar tiene una condición de préstamo por horas, el ejemplar debe devolverse a la hora de cierre del día actual.

# **Préstamo por horas**

En un préstamo por horas se puede especificar que calcule un número de horas exacto (por ejemplo, un ejemplar con préstamo de dos horas que se ha prestado a las 9:05 deberá devolverse a las 11:05), o que redondee a la hora en punto más cercana (por ejemplo, el ejemplar anterior, prestado a las 9:05 debería devolverse a las 11:00). Hay que tener en cuenta que el redondear a la hora en punto puede llevarnos a la siguiente situación (usando el ejemplo del préstamo de dos horas):

Un ejemplar prestado a las 9:29 debe ser devuelto antes de las 11:00 Un ejemplar prestado a las 9:31 debe ser devuelto antes de las 12:00

# **8.1.4 Modificar la fecha de devolución**

El programa permite modificar la fecha de devolución que el sistema calcula cuando se presta un ejemplar. Inmediatamente después de realizar un préstamo, debe pulsarse el botón **Cambiar vencimiento.**

El programa presenta un calendario en el que podemos elegir una fecha dentro de los 365 días siguientes a la fecha actual (el calendario muestra desactivados los días en los que la biblioteca está cerrada).

Si quisiéramos aplicar la fecha señalada a todos los ejemplares siguientes que el actual usuario se lleve en préstamo, deberíamos seleccionar **Usar esta fecha en el resto de los préstamos a este usuario.** Hay que tener en cuenta que este cambio de fecha no afecta a los siguientes usuarios.

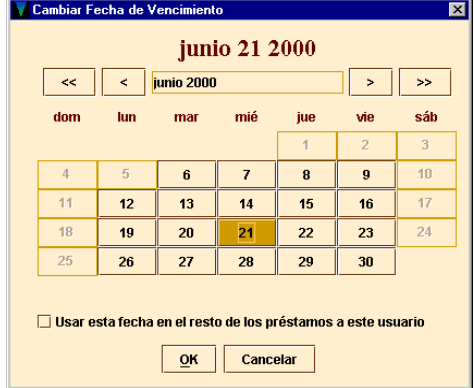

# **8.2 Devolución de ejemplares**

Hay dos formas de devolver un ejemplar, dependiendo de si queremos o no realizar otras operaciones con el usuario una vez que lo devuelva. En cualquier caso, cuando se devuelve un ejemplar en el sistema, el programa desvincula el registro de ejemplar del registro de usuario y comprueba las reservas del ejemplar o del título. El programa nos informa si encuentra alguna situación que requiera nuestra intervención. Debemos tener en cuenta cada mensaje antes de que el programa devuelva el ejemplar al sistema.

# **8.2.1 Devolución de ejemplares sin usuario**

Desde el modo de circulación **Devolución (sin usuario)** se pueden efectuar devoluciones de ejemplares sin que se muestre en la pantalla el registro del usuario que lo tenía prestado. Al recuperar desde aquí el registro de ejemplar, el programa lo considera devuelto y muestra en la pantalla el nombre y los apellidos del usuario que lo tenía prestado y, si el ejemplar ha sido devuelto con retraso, indica el número de días (u horas) que se ha retrasado.

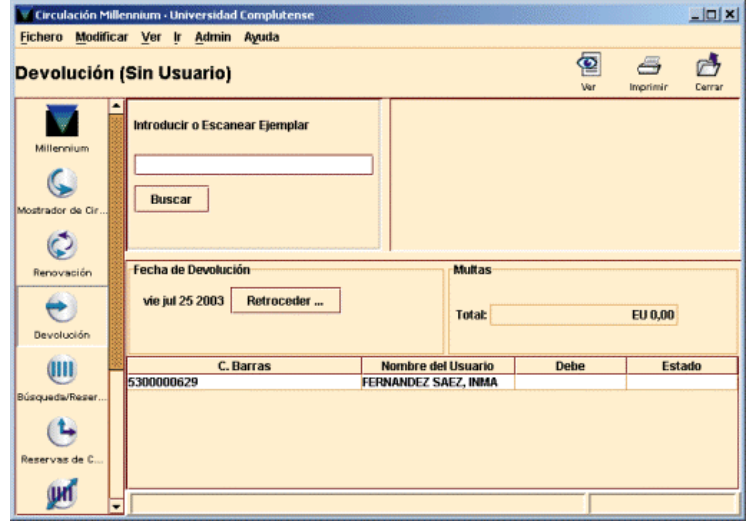

## **8.2.2 Devolución de ejemplares con usuario**

Efectuar la devolución desde el **Mostrador de circulación** permite realizar otras operaciones de circulación con el usuario que acaba de devolver el ejemplar. Para efectuar la devolución desde aquí debe seleccionarse la pestaña **Devolver** y recuperar el registro de ejemplar. Al recuperar el registro de ejemplar, el programa muestra el registro del usuario que lo tenía prestado, lo considera devuelto y genera las sanciones en el caso de que la devolución se haya realizado con retraso. Mientras el registro de usuario permanezca en la pantalla, podemos cambiar a otra pestaña para prestar otros ejemplares o realizar reservas.

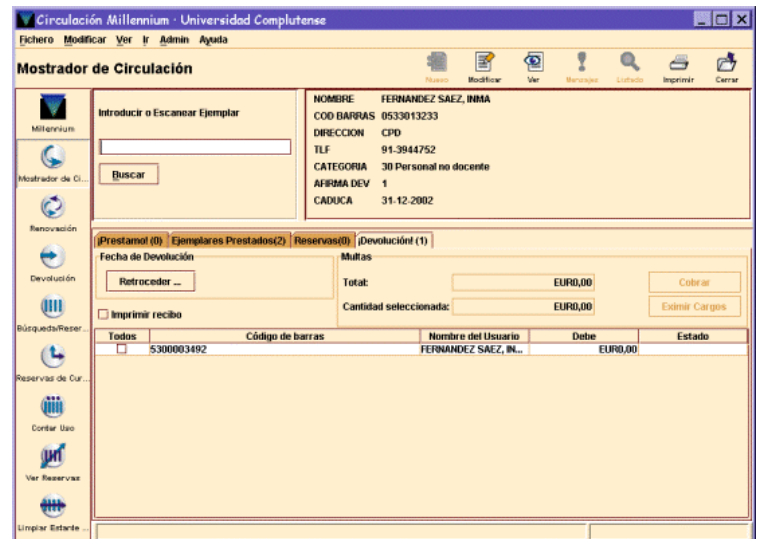

# **8.3 Renovación de préstamos**

El módulo de circulación de Millennium permite renovar desde el **Mostrador de circulación** o desde la opción **Renovar (sin usuario).**

# **8.3.1 Renovar préstamos sin usuario**

Para renovar préstamos sin necesidad de acceder al registro de usuario debemos seleccionar el modo **Renovar (sin usuario)** y recuperar el registro de ejemplar mediante el código de barras o el número de registro. El programa intenta renovar el préstamo de cada uno de los ejemplares seleccionados [véase el apartado **8.3.5 Mensajes (al renovar préstamos)].**

# **8.3.2 Renovar préstamos desde un registro de usuario**

Para renovar uno o más préstamos a un usuario desde el **Mostrador de circulación** debe seleccionarse la pestaña **Ejemplares prestados.** En ella se muestran los ejemplares que tiene actualmente el usuario:

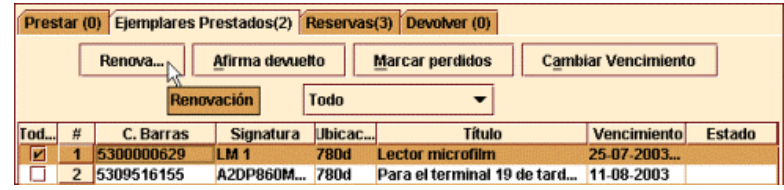

Aquí deberá marcarse el ejemplar o ejemplares cuyo préstamo se quiere renovar y pulsar el botón **Renovación.** El programa intenta renovar el préstamo de cada uno de los ejemplares que hemos seleccionado.

# **8.3.3 Calcular la nueva fecha de devolución para una renovación**

La regla de préstamo para la transacción (especificada en el campo REGLA PRES del registro de ejemplar) determina si el usuario puede renovar el préstamo y cuánto tiempo se extiende el periodo de préstamo.

El programa no renovará el préstamo si se ha alcanzado el número máximo de renovaciones especificado en la regla de préstamo.

Hay que tener en cuenta que no se permitirá en ningún caso la renovación de un préstamo antes de que venza su plazo de devolución. Si se renueva un préstamo el día que vence el plazo, la nueva fecha de devolución será la que corresponda a la condición de préstamo del ejemplar en cuestión, calculada a partir de la fecha de renovación.

# **8.3.4 Renovar un préstamo vencido**

Como norma general, un usuario con préstamos retrasados no debe recibir más préstamos, de ahí que los préstamos que hayan superado el plazo de devolución no deberían ser renovados. No obstante el sistema permitirá realizarlo si se lo confirmamos.

Cuando se intenta renovar un préstamo vencido el sistema mostrará una advertencia del tiempo que lleva retrasado y preguntará si se le debe renovar el préstamo o no.

Hay que tener en cuenta, por otra parte, que en la renovación de un préstamo vencido la nueva fecha de devolución se calcula desde el día actual (no desde la fecha de vencimiento del préstamo anterior). Actualmente las renovaciones tienen una duración semejante a la de un préstamo inicial.

# **8.3.5 Mensajes (al renovar préstamos)**

A continuación se describen algunos mensajes que pueden aparecer en el momento de efectuar la renovación de un préstamo:

## **Este no es un índice válido para el modo actual**

En el modo de **Renovación (Sin usuario)** se ha introducido un criterio de búsqueda que no corresponde a ninguno de los campos indexados del registro de ejemplar.

## **Debe elegir un registro de nITEM**

En el modo de **Renovación (Sin usuario)** se ha introducido el código de barras de un usuario en lugar del código de barras de un ejemplar.

#### **No se puede renovar este ejemplar**

Este mensaje puede aparecer por varias razones como, por ejemplo, que la renovación no se permita a la categoría de usuario al que se le está intentando hacer. En este caso, si se pulsa **Autorizar,** la renovación se realizará en todo caso pero si se pulsa **Denegar** el sistema mostrará el siguiente mensaje:

#### **El ejemplar .i10117673 está reservado por otro usuario**

Si otro usuario ha hecho una reserva del ejemplar, el usuario que lo tiene prestado no puede renovarlo. El mensaje es el siguiente:

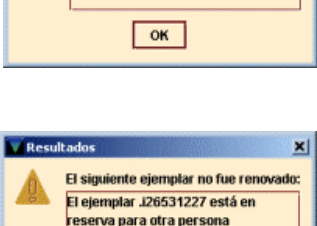

 $\boxed{\alpha}$ 

El siguiente ejemplar no fue reno El ejemplar .i10560622 no puede se do por este usuario

### **El ejemplar .ixxxxxxxx no circula**

No existe la regla de préstamo correspondiente a la combinación de categoría de usuario, condición de préstamo y ubicación del ejemplar que se está intentando renovar, o bien la regla de préstamo asociada no autoriza el préstamo ni, por tanto, la renovación.

### **Registro .ixxxxxxxx en uso por el sistema**

El registro de ejemplar está abierto en la sesión actual o en otra (o está bloqueado) y no se puede efectuar ninguna operación con él.

### **El ejemplar seleccionado está X días vencido. ¿Renovar el ejemplar?**

El ejemplar está retrasado y quiere ser renovado por el usuario.

### **Ejemplar es \*\*MUY PRONTO PARA RENOVAR**

El sistema permite renovar ejemplares cuya fecha de devolución aún no ha vencido, pero la renovación sólo puede realizarse si queda un número de días determinado para que llegue dicha fecha. Si se intenta hacer la renovación antes de ese momento, el programa considera que es demasiado pronto para renovar el ejemplar.

## **Ejemplar tiene \*\*DEMASIADAS RENOVACIONES**

El ejemplar ha alcanzado el número máximo de renovaciones que permite la regla de préstamo aplicada en función de la categoría de usuario y la caondición de préstamo y ubicación del ejemplar.

# **8.4 Reservas**

Si un usuario quiere un ejemplar en préstamo, pero no está actualmente disponible, el usuario puede realizar una reserva del ejemplar. Los ejemplares pueden no estar disponibles por cualquiera de las siguientes razones:

- Otro usuario lo tiene en préstamo.
- El usuario no puede encontrarlo (el ejemplar no esta colocado correctamente).
- El ejemplar está en otra sucursal y es necesario localizarlo.

Una vez que el ejemplar está disponible (por ejemplo, es devuelto), la biblioteca se lo notifica al usuario y guarda el ejemplar en una estantería para libros reservados. Si el usuario no recoge el ejemplar antes de un determinado periodo de tiempo, éste se retira y se coloca en su ubicación habitual (a menos que, a su vez, otro usuario lo tenga reservado, en cuyo caso le sería notificada la posibilidad de recogerlo).

Los usuarios pueden realizar cualquiera de los siguientes tipos de reserva:

- <sup>z</sup>**Reserva de ejemplares:** se reserva un ejemplar concreto.
- <sup>z</sup>**Reserva de títulos:** se reserva un título, de manera que se avisará al usuario en el momento que cualquiera de los ejemplares asociados a él esté disponible.

En el caso de que haya un número muy elevado de reservas de un ejemplar o de un título, la Biblioteca puede decidir adquirir más copias del mismo.

# **8.4.1 Reservas desde el Mostrador de Circulación**

Se accede a realizar reservas desde este modo si se desea reservar, modificar o cancelar reservas para un usuario específico.

## **8.4.1.1 Reservas de un ejemplar concreto**

El procedimiento es el siguiente:

- a) Recuperar el registro de usuario de la base de datos.
- b) Seleccionar la pestaña de **Reservas.**

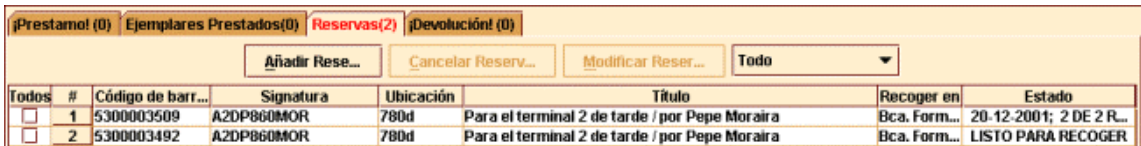

- c) Seleccionar el botón **Añadir reservas.**
- d) Recuperar el ejemplar deseado de la base de datos. Si la búsqueda se realiza por código de barras aparece directamente el cuadro de diálogo para la reserva.

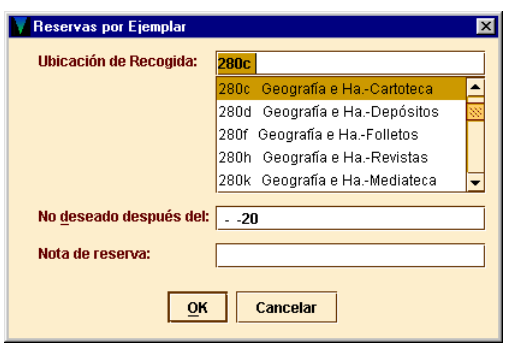

## **Ubicación de recogida**

Para recoger los ejemplares reservados, el programa sugiere por defecto la misma ubicación a la que pertenece el terminal o el login de acceso. En el caso de que ésta no sea válida, indicará la LOCALIZACIÓN del ejemplar. Sin embargo, se recomienda que se elija siempre la sucursal del ejemplar, por lo que será necesario fijarse antes en la tabla de sumario de ejemplares la sucursal a la que pertenece el ejemplar que deseamos reservar. Aquí se hará constar la sucursal principal, sin el código de colección.

### **No deseado después del**

El usuario puede especificar una fecha después de la cual no desea el ejemplar reservado. Si la reserva continúa activa tras esa fecha y el ejemplar aún no está en la estantería de ejemplares reservados, INNOPAC la borrará.

### **Nota de reserva**

Se puede introducir una nota de información de hasta 124 caracteres. Estas notas se muestran cuando vemos las reservas por usuario, por registros bibliográficos o por registro de ejemplar, y en los avisos de recogida de reserva.

Si el resultado de la búsqueda es más de un ejemplar, elegir el ejemplar deseado y pulsar el botón **Reservar ejemplar seleccionado:**

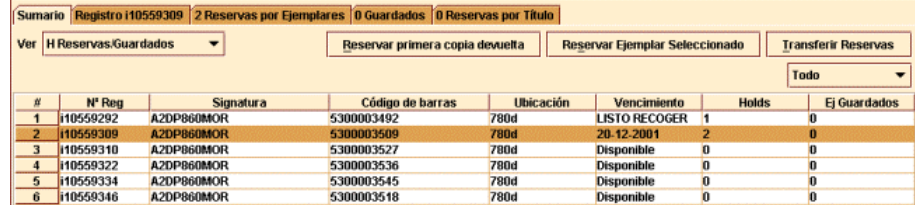

En esta pantalla se muestra una serie de pestañas de información bibliográfica y de reservas, y son simplemente informativas en su mayoría:

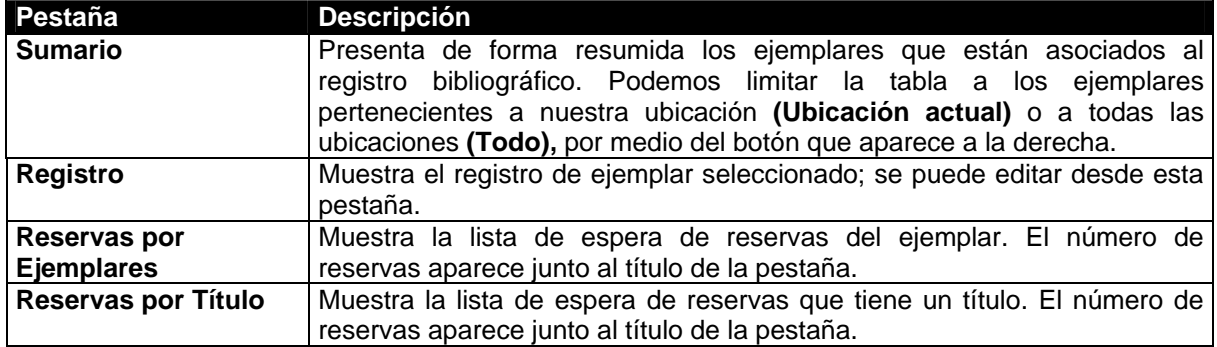

### **8.4.1.1.1 Hacer una reserva de un ejemplar que no está prestado**

El programa permite que un usuario reserve un ejemplar disponible pero que no se localice en su sitio o que esté en otra sucursal, o que por cualquier otro motivo, esté disponible. Cuando se realiza la reserva de un ejemplar disponible, el programa ofrece dos opciones, dependiendo de si el ejemplar pertenece o no a nuestra sucursal.

#### •**El ejemplar pertenece a nuestra sucursal**

Si la el ejemplar que queremos reservar consta como perteneciente a nuestra sucursal, podemos declarar el ejemplar como extraviado (se podría deducir que si lo queremos reservar estando disponible es porque está extraviado). También tenemos opción de hacer simplemente la reserva sin cambiar el estado del ejemplar, o, simplemente, de no realizar ninguna reserva.

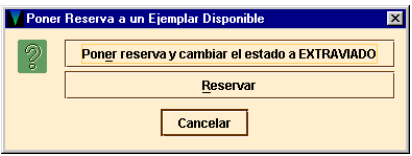

Si seleccionamos la primera opción la situación del ejemplar cambia a **"m",** y coloca el registro de ejemplar en el fichero "Buscándolo".

#### •**El ejemplar pertenece a otra sucursal**

En este caso, el programa pregunta si queremos generar un informe de solicitud del ejemplar.

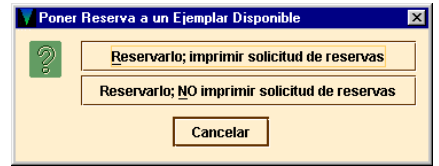

## **8.4.1.1.2 Reclamar un ejemplar**

Si se realiza una reserva sobre un ejemplar que se encuentra prestado, el programa determina si lo reclama en caso de que esto sea pertinente (esto es, si establece una nueva fecha de devolución anterior a la del actual préstamo y reclama el ejemplar al usuario).

**Notas** 

El programa no nos pregunta si queremos reclamar el ejemplar si se dan alguna de las siguientes condiciones:

- Se realiza reserva de títulos.
- El ejemplar está vencido.
- El préstamo es por horas.

Si el ejemplar puede ser reclamado, el programa calcula una fecha nueva mediante la comparación de las dos siguientes fechas:

• El mínimo de días que el usuario puede usar un ejemplar sin que se le reclame:

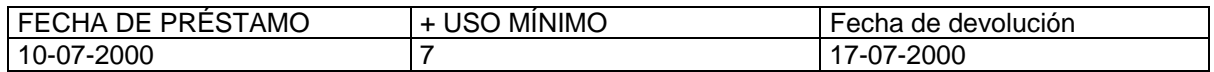

• El número de días que tiene el usuario para devolver el ejemplar una vez que la reclamación haya sido realizada.

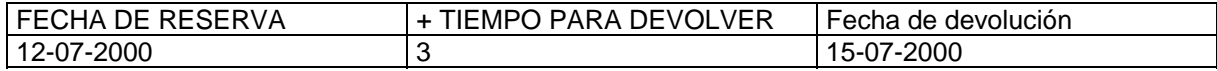

La fecha de devolución del ejemplar se convierte en la mayor de las dos calculadas arriba (17-07- 2000). Si la fecha que establece el sistema para devolver el ejemplar reclamado es mayor que la fecha en que se tenía que devolver ese ejemplar originalmente, la fecha original de devolución es la que prevalece. Si la nueva fecha establecida por el sistema en caso de reclamación cae en un día en que la Biblioteca está cerrada, el programa la cambia por el día siguiente de apertura.

El programa permite introducir una fecha que sea diferente a la calculada. Para esto, seleccionaremos la opción **Reclamar ejemplar con una nueva fecha** del siguiente menú:

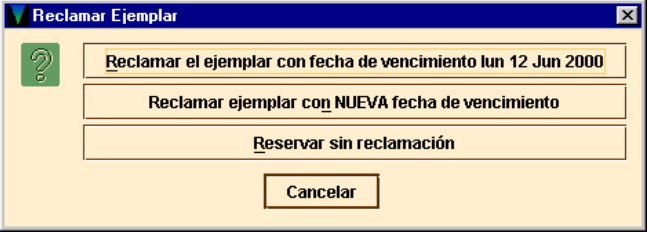

Si elegimos una de las dos primeras opciones del menú anterior, el programa genera un aviso para ser enviado al usuario que actualmente tiene el ejemplar en préstamo.

## **8.4.1.1.3 Mensajes (al realizar una reserva de ejemplar)**

**No se puede reservar este ejemplar porque está pendiente de actualización** 

**No se puede hacer reserva en este ejemplar porque el usuario ya tiene una reserva en él** 

**No se puede hacer reserva en este ejemplar porque el usuario ya tiene un ejemplar prestado El ejemplar .i***número de registro* **es para uso interno**

La situación del ejemplar tiene un valor **"o"** (uso interno)**.**

**Error para determinar la regla de préstamo entre .i***número de registro* **y .p***número de usuario*  **Ejemplar . i***número de registro* **está fuera de circulación para el usuario .p***número de usuario*  No existe una regla de circulación que combine ese ejemplar con ese usuario.

**El ejemplar .i***número de registro* **no se puede reservar para el usuario .p***número de usuario.*  La regla de circulación que se aplica para este usuario y este tipo de ejemplar establece que no se hagan reservas.

# **8.4.1.2 Reserva de un título**

- a) Recuperar el registro de usuario .
- b) Ver la pestaña de **Reservas.**
- c) Seleccionar el botón **Añadir reservas.** El programa abre una nueva ventana de búsqueda.
- d) Recuperar el título deseado de la base de datos.
- e) Si el resultado de la búsqueda es de más de un ejemplar asociados al registro bibliográfico, seleccionar el botón **Reservar primera copia devuelta.**

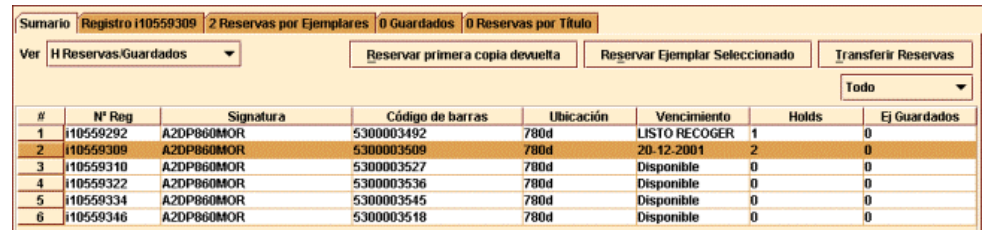

El programa solicita la introducción de la información necesaria para la reserva.

# **Ubicación de recogida**

Para la recogida de los títulos reservados, el programa sugiere **MReservar por Títul** por defecto la sucursal a la que pertenece el terminal o el lo de acceso. En el caso de que ésta no sea válida, propone que se halla en el campo BIBLIOTECA del registro de usuar Si ninguna de estas dos fuentes proporcionan una localizac válida, el programa sugiere la sucursal a la que pertenece primer ejemplar asociado al registro bibliográfico.

# **Limitar a ubicación**

Si el usuario quiere limitar la reserva de títulos al prir ejemplar devuelto en una ubicación específica, esta de seleccionarse aquí. Hay que tener en cuenta que el progra no verifica que alguno de los ejemplares asociados al regis bibliográfico pertenezca a la ubicación especificada.

Habrá que asegurarse antes de que la sucursal en donde queremos recoger el ejemplar tenga efectivamente ejemplares de ese título entre sus fondos.

## **No se necesita después del día**

El usuario puede especificar una fecha tras la cual no desea el título reservado. Si la reserva continúa activa tras esa fecha y ningún ejemplar ha llegado a la estantería reservas, se puede eliminar mediante la opción **Borrar reservas expiradas** desde el modo **Limpiar estantería de reservas.** 

## **Nota de reserva**

Se puede introducir una nota de información de hasta 124 caracteres. Estas notas se muestran cuando vemos las reservas por usuario, por registros bibliográficos o por registro de ejemplar, y en los avisos de recogida de reservas.

## **8.4.1.3 Modificar y cancelar reservas desde el Mostrador de Circulación**

## **8.4.1.3.1 Modificar reservas**

- a) Recuperar el registro de usuario.
- b) Ver la pestaña de **Reservas.** Aparecerán las reservas activas que tiene el actual usuario.
- c) Seleccionar la que queramos modificar.
- d) Seleccionar el botón **Modificar reservas.**

Una vez seleccionadas las reservas que se quieren modificar, el programa presenta el siguiente cuadro de diálogo:

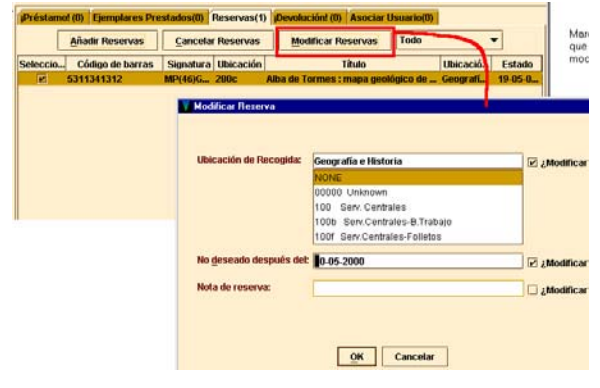

Para cambiar un parámetro de la reserva, es necesario seleccionar primero la opción **¿Modificar?** Si se han seleccionado varias reservas, esta acción modifica el parámetro en todas ellas.

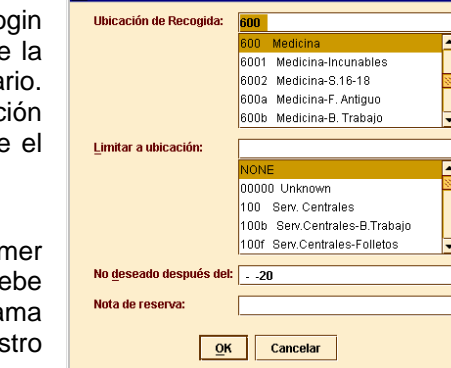

## **8.4.1.3.2 Cancelar reservas**

Puede ser necesario borrar una o más reservas de una cola de reservas si el ejemplar está extraviado, perdido o con el estado "afirman devuelto", o si por cualquier otro motivo ha sido retirado de la circulación. También si la fecha "No se necesita después de:" ha vencido, o el mostrador de reservas está vacío.

- a) Recuperar el registro de usuario.
- b) Ver la pestaña de **Reservas.**
- c) Seleccionar las reservas que queramos cancelar.
- d) Pinchar el botón Cancelar reservas.

Cuando se cancela una reserva, el sistema prepara un aviso para el usuario con el motivo de la cancelación, a través de la función de impresión de Avisos de Circulación.

## **8.4.1.3.3 Posibles mensajes al cancelar reservas**

### **Ejemplar listo para recoger**

El ejemplar está listo para ser recogido de la estantería de reservas (su código de ESTADO es LISTO RECOGER) y no tiene más reservas.

**Reserva trasladada al siguiente usuario de la lista <***nombre del usuario***>** 

## **8.4.2 Reservas desde el modo Búsqueda / Reservas por Título**

Se accede a las reservas desde este modo si queremos ver, modificar, cancelar, transferir o añadir reservas de un título o un ejemplar específico.

## **8.4.2.1 Reservas de un ejemplar concreto**

Deben seguirse los siguientes pasos:

- a) Entrar en el modo **Búsqueda/Reservas por Título.**
- b) Recuperar el registro de ejemplar de la base de datos.
	- Las pestañas que se nos muestran en esta ventana son similares a las que veíamos desde el **Mostrador de circulación.** Sin embargo, se ofrecen muchas más opciones pinchando en estas pestañas desde el modo de **Búsqueda/Reservas por Título:**

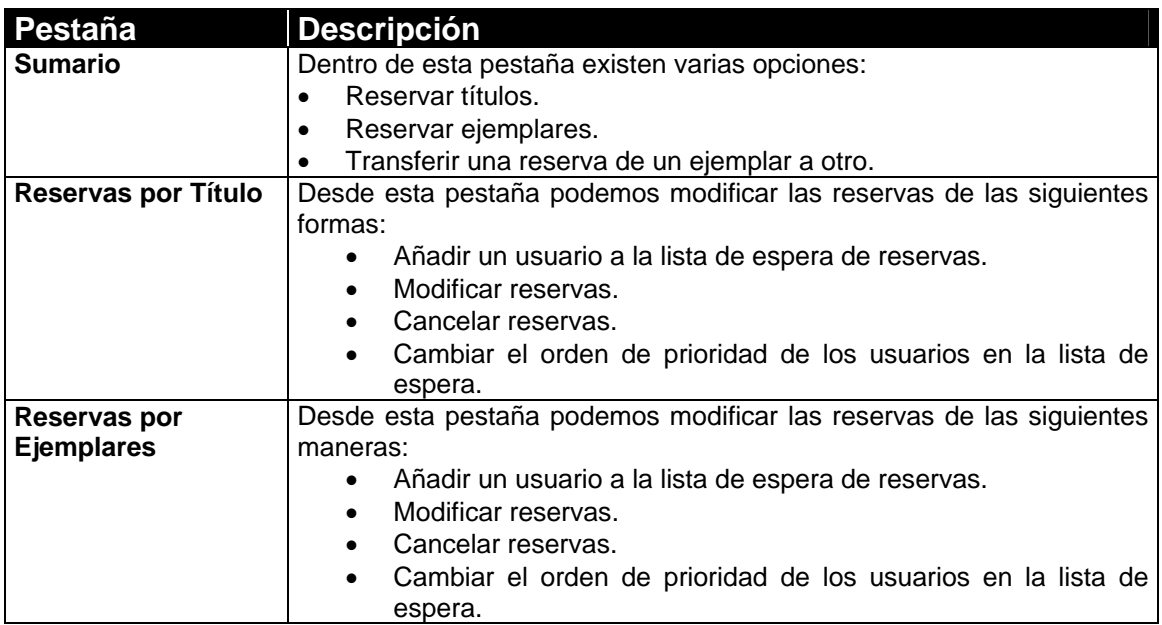

c)Seleccionar el registro bibliográfico que tiene asociado el ejemplar que queremos reservar. El programa abre la siguiente ventana:

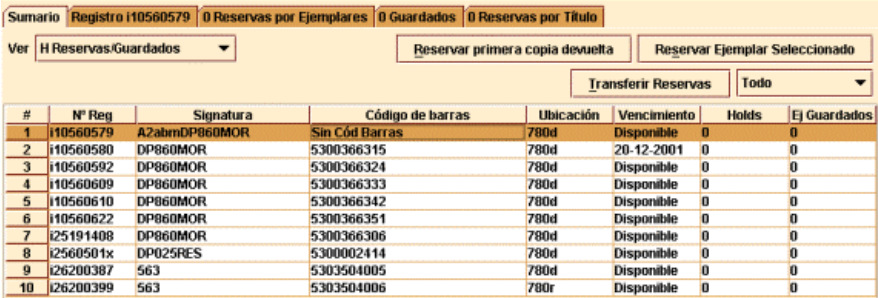

- d) Pinchar en el botón Reservar ejemplar seleccionado.
- e) Recuperar el registro del usuario que desea hacer la reserva.
- f) Una vez recuperado el registro, el programa propone que se introduzca la información pertinente para la reserva.

## **8.4.2.2 Realizar una reserva de un título**

- a) Recuperar el registro bibliográfico mediante una búsqueda en la base de datos.
- b) Seleccionar el botón **Reservar primera copia devuelta.** El programa abre una nueva ventana de búsqueda.
- c) Recuperar el registro de usuario de la base de datos.
- d) Una vez recuperado, el programa pide la información necesaria para la reserva.

Se podrá añadir un usuario a la lista de espera de reservas de títulos entrando en la pestaña de Reservas por Título, y dando al botón **Añadir usuario.**

## **8.4.2.3 Otras opciones desde el modo Búsqueda / Reservas por Título**

### **8.4.2.3.1 Añadir un usuario a la lista de espera de reservas de un ejemplar**

Desde la pestaña de **Reservas por Título** o **Reservas por Ejemplares** se puede realizar una reserva para otro usuario.

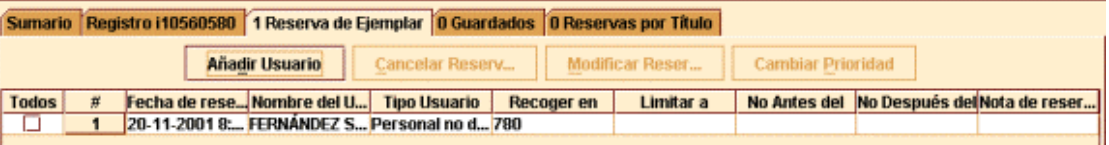

- a) Seleccionar el botón **Añadir usuario.** El programa abre una ventana de búsqueda.
- b) Recuperar el registro de usuario que buscamos.
- c) Una vez recuperado, el programa pide la introducción de la información necesaria para la reserva.

## **8.4.2.3.2 Modificar reservas**

También desde cualquiera de estas pestañas podremos:

- a) Seleccionar una o más reservas de la lista.
- b) Seleccionar el botón **Modificar reservas.** Si se desea modificar sólo una reserva, hay que presionar el botón derecho del ratón y seleccionar la opción **Modificar reserva.**

## **8.4.2.3.3 Cancelar reservas**

- a) Seleccionar una o más de las reservas de la lista.
- b) Elegir el botón **Cancelar reserva.** Si queremos cancelar sólo una, podemos utilizar el botón derecho del ratón, y elegir la opción **Cancelar reserva.** El programa cancela todas las reservas seleccionadas y permite generar avisos de cancelación.

## **8.4.2.3.4 Cambiar prioridad**

Cuando un ejemplar reservado está disponible (por ejemplo, el ejemplar ha sido devuelto), INNOPAC consulta la lista de espera para determinar si algún usuario lo tiene reservado y, si es así, le notifica que se encuentra a su disposición. Si el registro bibliográfico al que está asociado el ejemplar también tiene una lista de espera, INNOPAC comprueba quién está el primero en cada una de las dos listas y elige al usuario que haya realizado la reserva en primer lugar.

El programa nos permite que reordenemos la lista de espera y cambiemos la prioridad a las reservas:

- a) Desde las mismas pestañas seleccionar el ejemplar sobre cuyas reservas queramos hacer los cambios de prioridad.
- b) Seleccionar el botón **Cambiar prioridad** (o la opción correspondiente desde el menú que aparece con el botón derecho del ratón). El programa muestra el diálogo "Cambiar prioridad de la reserva":
- c) Seleccionar la nueva prioridad (es decir, la nueva posición de la reserva en la lista de espera) desde la lista desplegable.
- d) Presionar el botón **OK.** INNOPAC traslada la reserva seleccionada a la posición indicada.

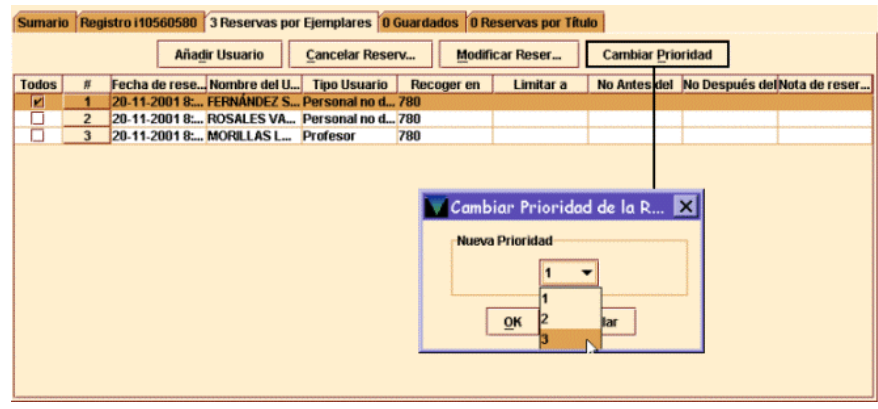

Hay que tener en cuenta que si el ejemplar ya está en la estantería de reservas, el programa no permite mover al usuario que esté en primer lugar de la lista.

## **8.4.3 Limpiar la estantería de reservas**

Podemos retirar de la estantería de reservas todos aquellos ejemplares que han permanecido en ella un periodo superior al establecido en las reglas de préstamo. Cuando vaciamos la estantería de reservas, el programa elimina las reservas. Al intentar vaciar la estantería una segunda vez, el programa mostrará un mensaje avisando de que no hay reservas para eliminar. Por tanto, debemos asegurarnos de imprimir el informe de las reservas que se van eliminar la primera vez que se vacíe la estantería de reservas:

- a) Desde la barra de navegación pinchar el icono **Limpiar estante de reservas.**
- b) Seleccionar la opción Limpiar estante de reservas o Limpiar reservas expiradas y estante de reserva.
- c) Seleccionar la sucursal cuya estantería de reservas deseamos vaciar. Podemos vaciarla en todas las sucursales, en una sola de las que aparecen en la lista desplegable o en nuestra sucursal. Normalmente, se elegirá siempre la de nuestra sucursal.
- d) Una vez seleccionado el tipo de reservas que se va a eliminar y la sucursal, elegir **Borrar.**
- e) El programa muestra un resumen y la tabla de ejemplares. Algunos registros en uso por el sistema se muestran como parte del resumen. Imprimir el informe seleccionando el botón **Imprimir.** Además del resumen, el informe incluye información detallada sobre la reserva. Para asegurarse de que se toma una decisión apropiada con respecto a las reservas del informe, el programa propone imprimirlo antes de **Borrar** o cambiar de modo.
- f) Si el informe incluye registros en uso por el sistema, es conveniente intentar vaciar de nuevo la estantería al cabo de unos minutos.

## **8.4.3.1 Detalles de la reserva**

Para ver información complementaria de las reservas que han expirado o que serán eliminadas de la estantería de reservas:

- a) Acceder a la opción **Limpiar estante de reservas** o **Limpiar reservas expiradas** en el modo **Limpiar estante de reservas.**
- b) Seleccionar una línea de la tabla y a continuación el botón **Detalles de la reserva** o presionar el botón derecho del ratón y seleccionar la opción **Ver en detalle.** El programa muestra información acerca de la reserva, y, si hay otra reserva, información sobre el usuario siguiente en la lista.
- c) Para imprimir el detalle de la reserva, elegiremos **OK.** Si se quiere, se puede imprimir mediante el icono **Imprimir** dentro de la opción **Limpiar estante de reservas.** Toda la información que se muestra detallada de la reserva, aparece en el informe impreso.

## **8.4.3.2 Eliminar reservas expiradas**

Se pueden eliminar del sistema de reservas aquellas que aún no están en la estantería de reserva (porque los ejemplares no han sido devueltos) y que no se necesitan después de una fecha que ya ha pasado:

## a) **Limpiar estante de reservas.**

- b) Seleccionar la opción Limpiar reservas expiradas o Limpiar reservas expiradas y estante de reserva.
- c) Seguir los pasos que se explicaban en el apartado **8.4.3.**

# **8.4.4 Ver reservas pendientes**

Desde esta opción podemos examinar la estantería de reservas y obtener un recuento diario del número de libros que contiene. También podemos hacer un recuento semanal de reservas pendientes para indagar qué registros bibliográficos tienen ejemplares que no se puedan reservar por más tiempo, o los que son muy demandados y cuyas reservas no han sido realizadas a tiempo. Una vez impresa la lista de reservas pendientes, podremos borrar o transferir reservas a ejemplares que no están reservados.

Para ver reservas pendientes:

a) Cambiar el modo actual a **Ver reservas pendientes.**

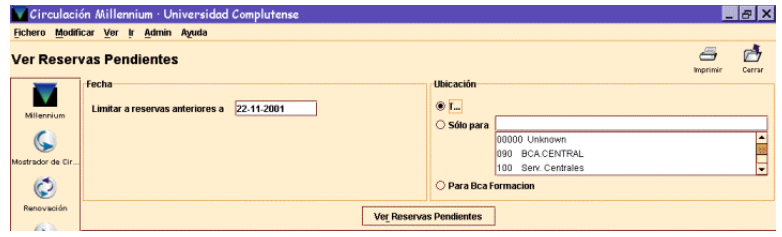

- b) Elegir la fecha y la sucursal de la lista de reservas pendientes: en el campo de fecha aparece por defecto la de hoy pero se puede modificar. Podemos ver las reservas pendientes en todas las ubicaciones, en una sola o en la nuestra.
- c) Elegir **Ver reservas pendientes** para generar la lista.
- d) Podemos ordenar la tabla por columna, aunque no se muestre el icono de ordenar. Para ordenar nos situamos con el puntero del ratón en la cabecera de la columna por la que deseemos ordenar y pulsamos el botón izquierdo.

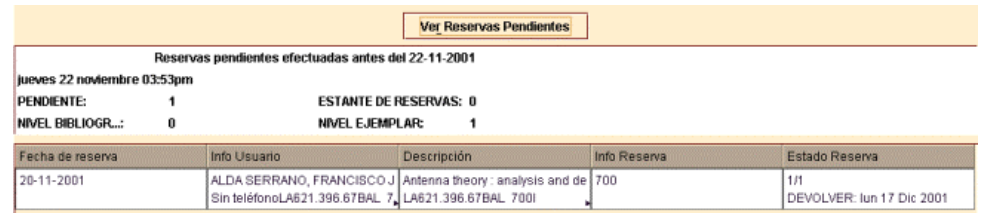

La flechita negra indica que hay texto adicional para mostrar en esa columna. Par ver el texto completo de una celda, modificar el tamaño de la columna donde se encuentre la celda. Para aumentar el número de filas visibles de la tabla de reservas, podemos mover la línea que divide el resumen de la tabla.

En la cabecera del informe se muestra un resumen de reservas de ejemplares y títulos, y debajo del mismo, en la tabla de reservas, aparece dividida en columnas la siguiente información:

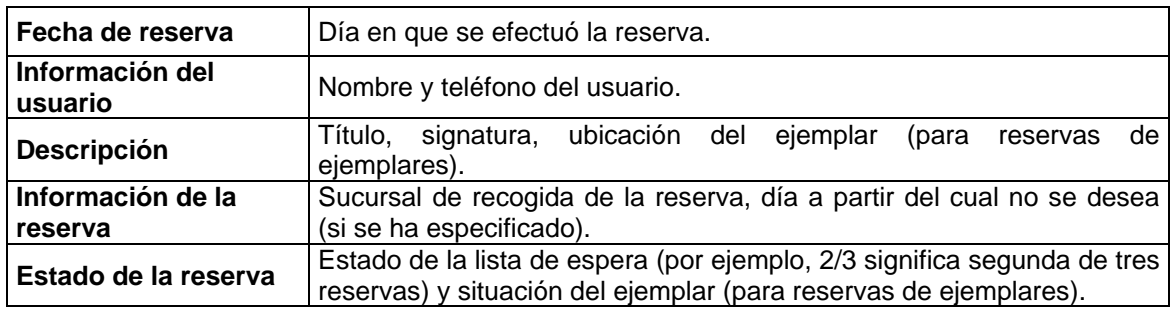

En la columna **Estado de la reserva,** las reservas de títulos muestran el número total de copias y el puesto que ocupan en la lista de espera. Por ejemplo, **2:2/3** significa que hay 2 copias del título y que ésta es la segunda de tres reservas; si el registro bibliográfico tiene asociados registros de pedido, pero no tiene registros de ejemplar, el programa muestra 0 copias del título, por ejemplo: **0:2/3.**

e) Una vez que la lista ha sido generada, utilizar el icono **Imprimir** para imprimir la lista así como la información del resumen. Si hemos ordenado la tabla, se imprime tal y como la hemos ordenado.